# Directions to enter Volunteer Service Hours in JSS

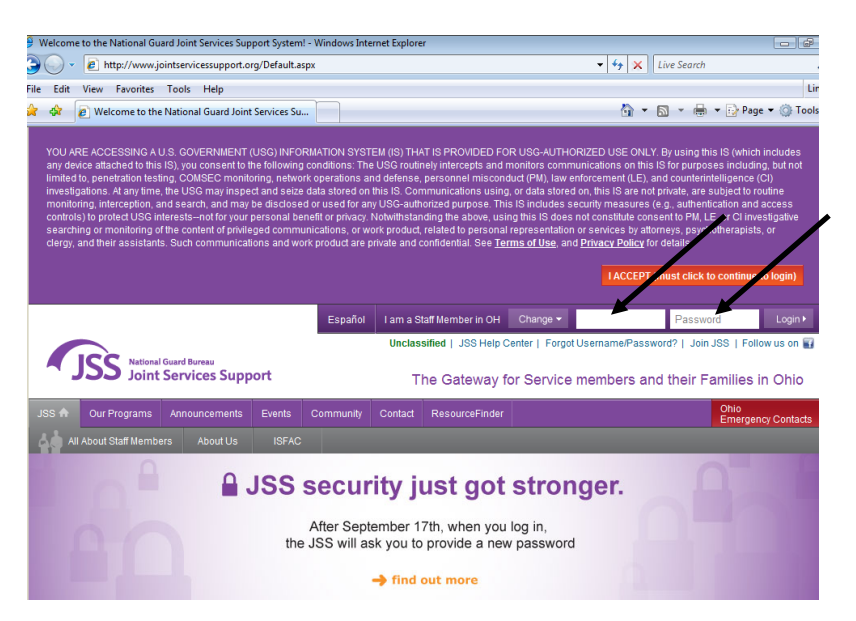

**Go to Joint Services Support Website: www.jointservicessupport.com**

**Log in with your user name and password**

*\*Be prepared: when registering for JSS, please note you will need to create a user name as well as a 15 character password\**

Once into JSS, high light tools or select the **Tools** icon in your management tool bar, looking for **Volunteer Activity Tracker** selection:

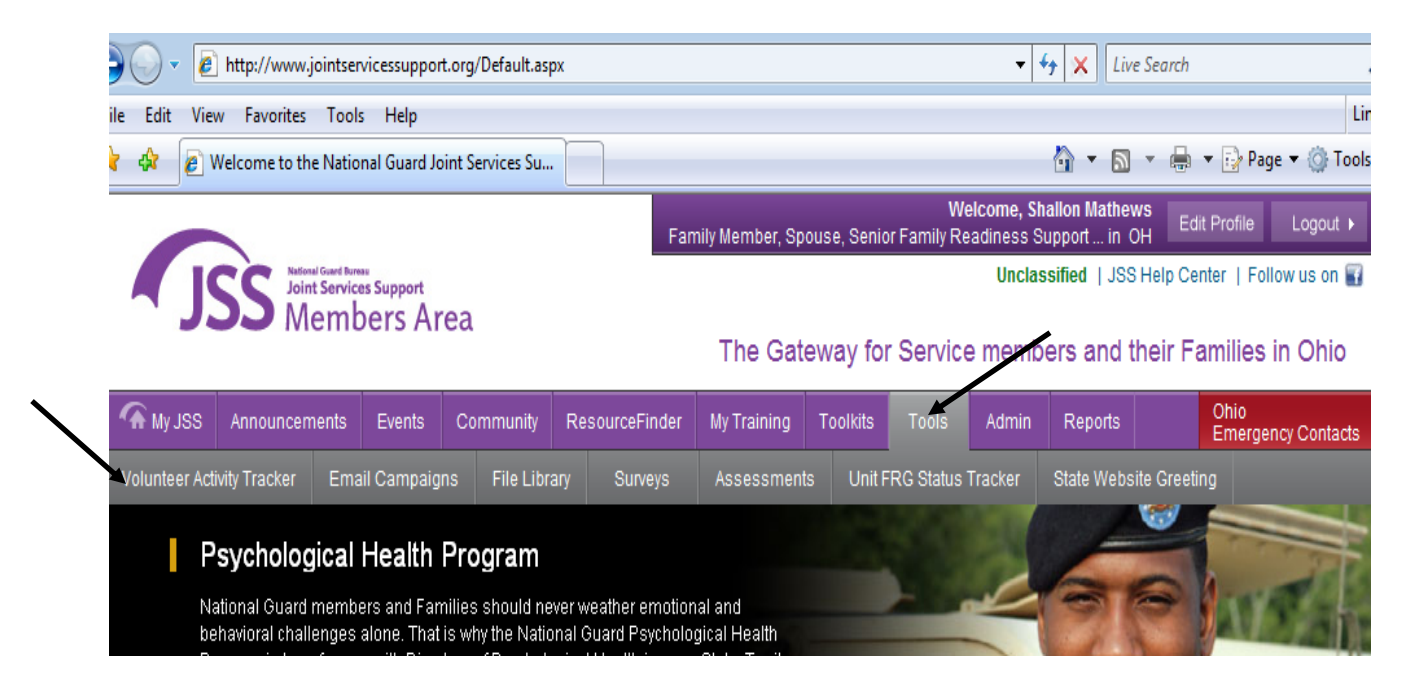

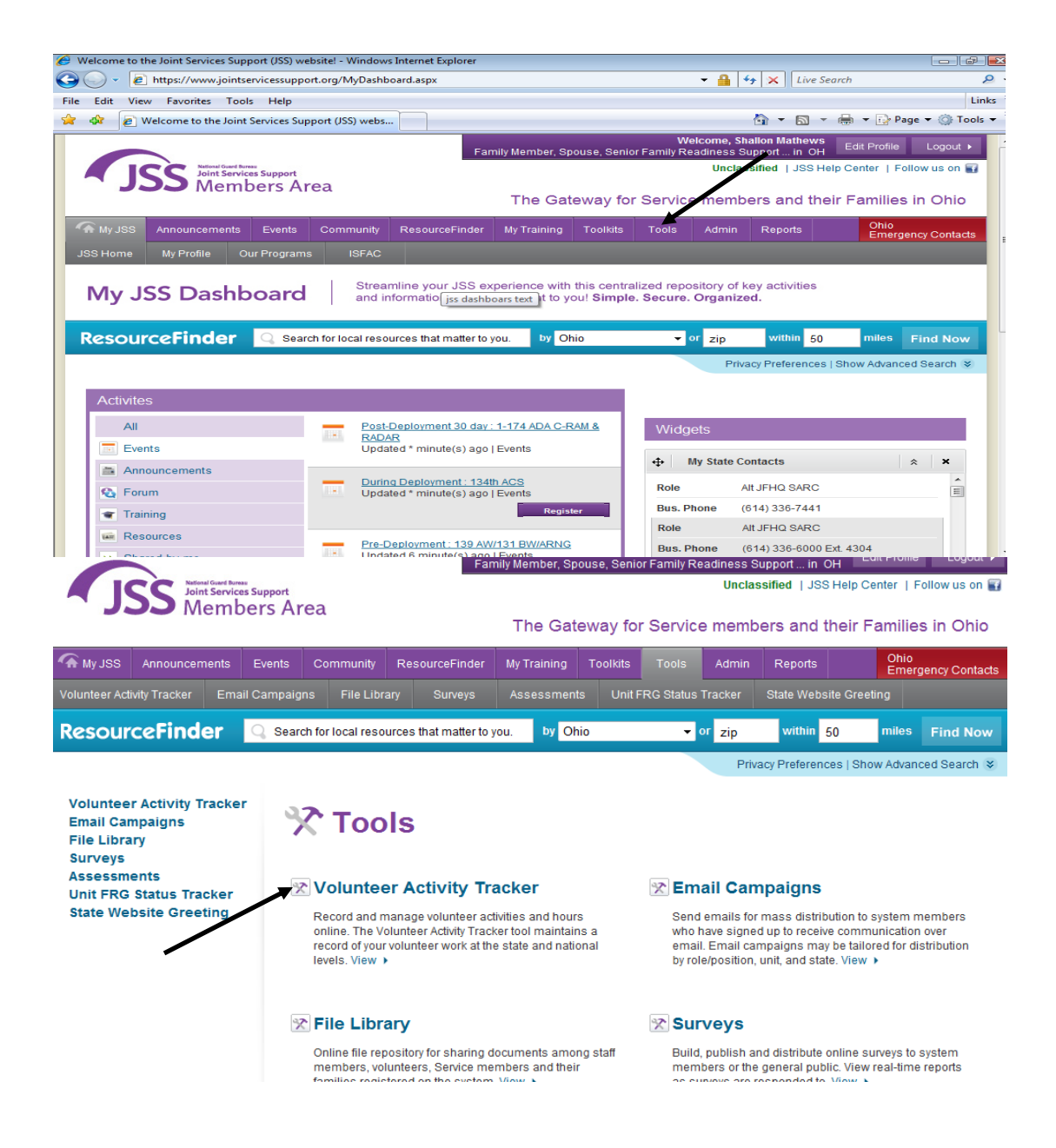

#### Select **Volunteer Activity Tracker** and it will take you to your platform to enter your volunteer hours:

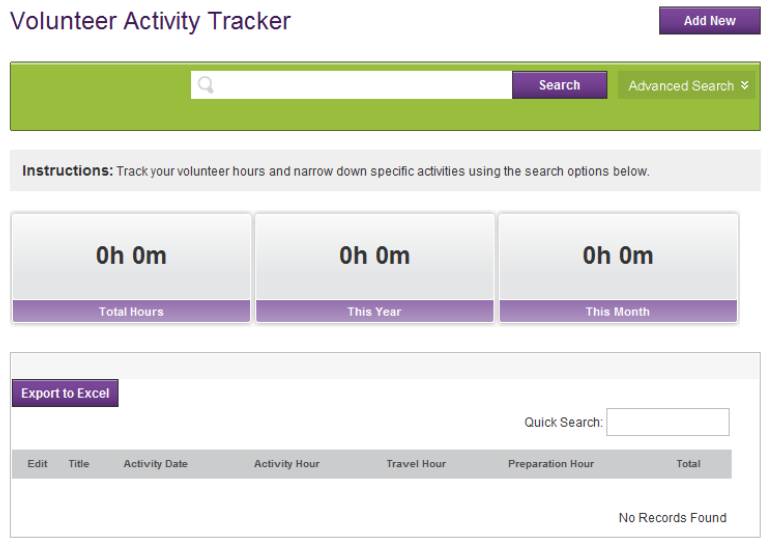

## To start entering hours, select the **Add New** Button:

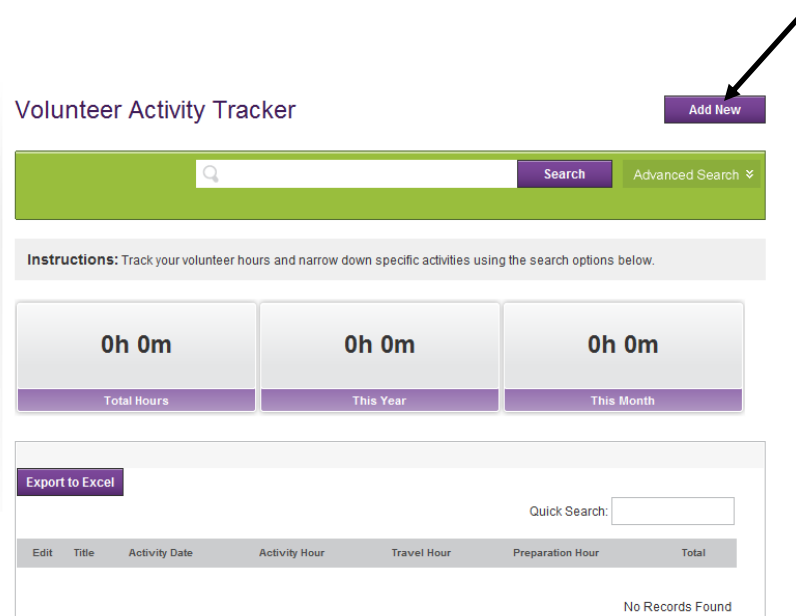

Once you select **Add New**, it will take you to this platform:

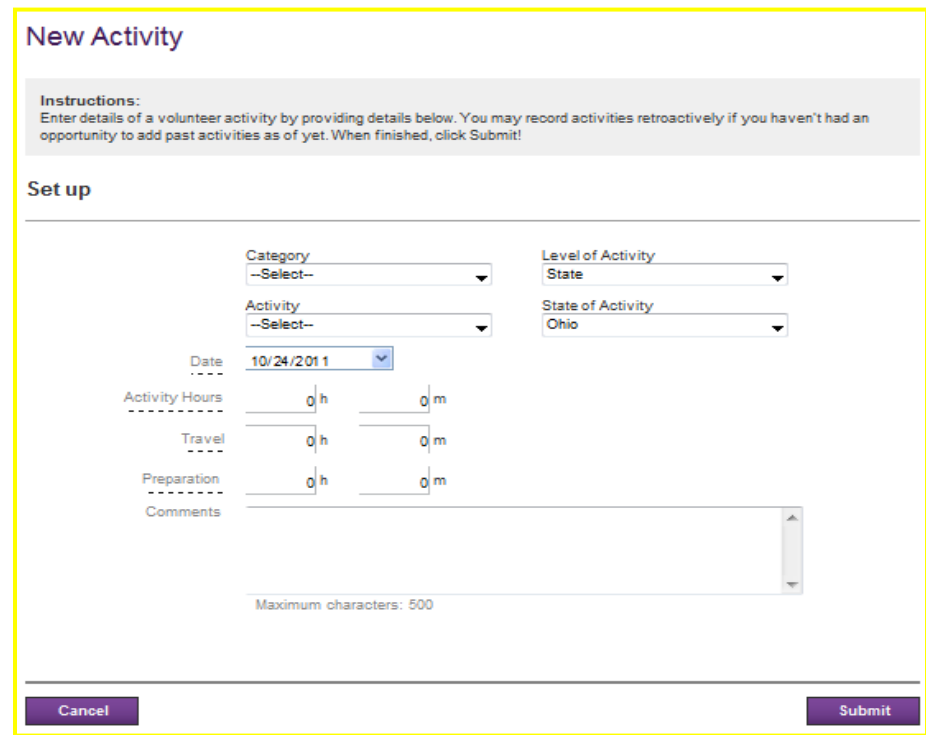

**Activity** includes all Holiday Parties, Family Day Picnics, etc.

**Administration** would include meetings with your FRSA, your CDR, your ML, or just the FRG Statutory Volunteer Team

**Meeting** would include all meetings for the entire FRG for the entire Unit

**Training** would include things like RFC, ARFC, State Conference, RTA, ASIST, etc.

**Treasurer** would include all things that you complete as a Treasurer, such as balancing books, accepting checks/making deposits, and running reports

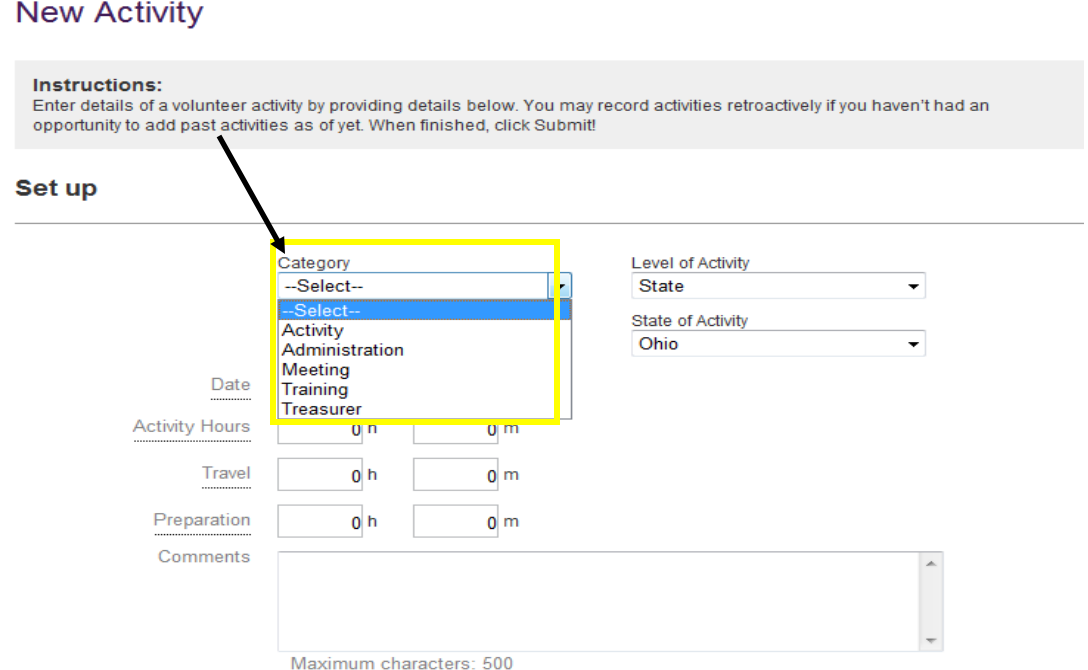

Once you have your **Category** selected, select **Level of Activity**:

**State Level** is everything you will typically host/ attend, **National Level** is if you attend a National Workshop, Event,

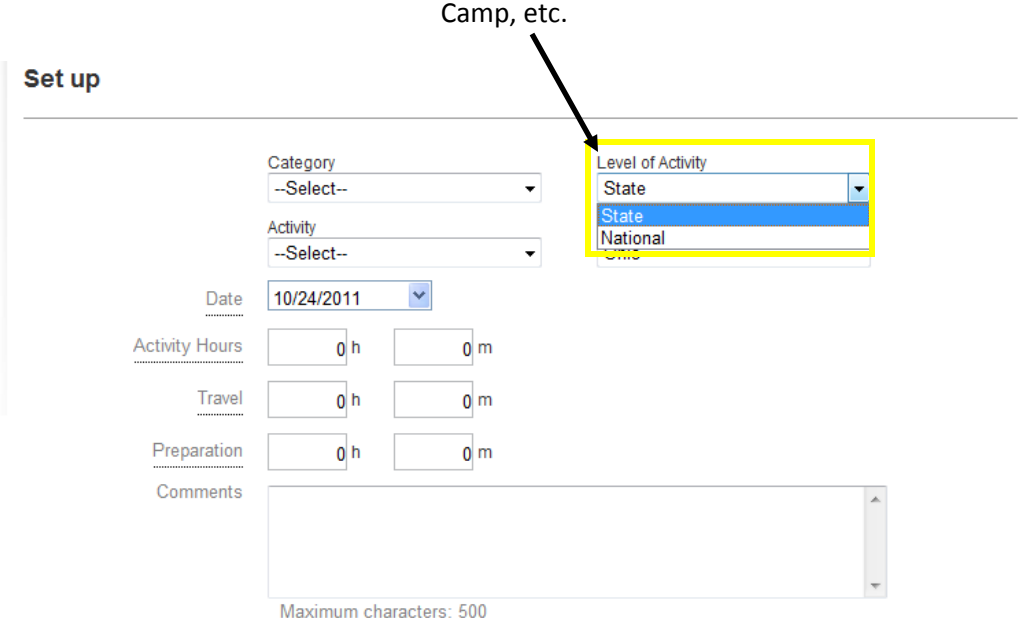

# Once you have selected your **Level of Activity**, you can then choose your **Activity**:

### **Under Activities:**

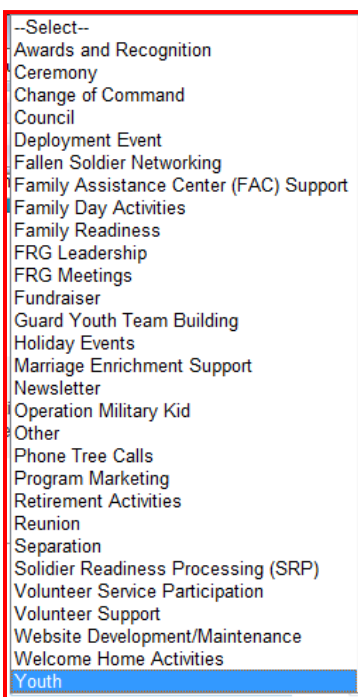

Youth Camp Youth Service Learning

#### **Under Administration:**

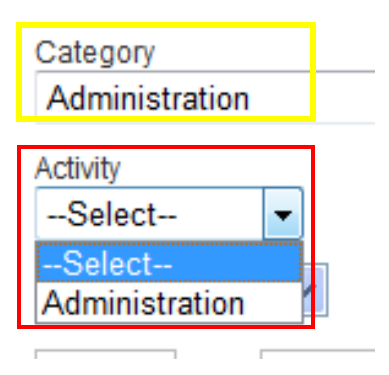

#### **Under Meeting:**

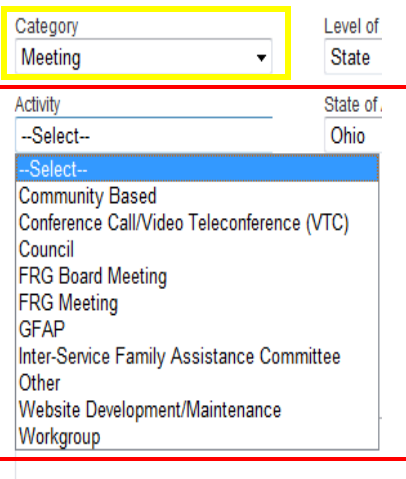

#### **Under Training:**

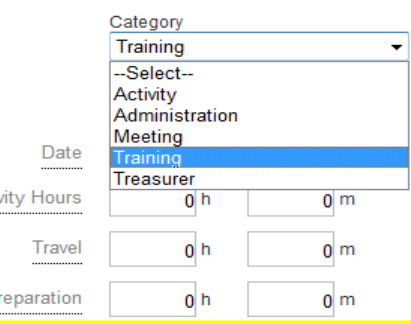

#### 7 Habits

Awards/Recognition Deployment Briefings Developing a Reintegration Plan FAC Support Family Assistance Center Family Program Marketing Family Readiness Family Readiness<br>Family Readiness Group FRG Leadership FRG Meetings<br>Fundraising-FRG Money Matters **GFAP** GFAP: What on Earth Is it? **GFTB AITC GFTB Attitude What Attitude GFTB Chairperson's Binder GFTB Challenges of Reintegration GFTB Conflict Management & Resolution** GFTB Dealing with Deployment 2nd Time Around **GFTB Decipter This GFTB Deployment & Reunion GFTB Effective Leadership** GFTB Family Finance GFTB FRG Meeting Team UP GFTB FRG Meetings Break the Ice PT 2 GFTB FRG's: Where are we going GFTB Having a Volunteer Recruiting Plan **GFTB History of NG** 

#### GFTB How to Handle the Tough Ones<br>GFTB If I talk Will You hear me **GFTB Intro NG GFTB ITC GFTB Keeping It Positive GFTB Life After FRG** GFTB Media & You **GFTB Professionalism For Volunteers GFTB Program Marketing** GFTB Recruiting a Diamond in the Rough GFTB Replenish Revitalize Your Volunteer Treasure **GFTB Resources Around You GFTB Staying Connected GFTB Stress Management** GFTB Volunteer 3 R's **GFTB What an Adventure** GFTB Who Moved My Treasure Chest Gr. 12 This mored in Theadard Sine<br>Guard Family Management System<br>Guard Youth Team Building GYTB: Adapting to change **GYTB: Teen Finances** GYTB: Youth Leadership Lesson Plan Information & Resources Inter-Service Family Assistance Committee Marriage Enrichment (Strong Bonds) Military Leadership<br>Military Leadership<br>MOD I-Crisis & referal

MOD II-Community I&R MOD III-Finances **MOD IV-Tricare** MOD V-DEERS & ID MOD VI-Legal Newsletter NGB National Volunteer Workshop NGB National Youth Symposium NGB Professional Development Seminars Operation Miltary Kid Operation Ready Other **Phone Tree** Post Traumatic Stress Disorder (PTSD) Professional Development Webinar Rear Detachment Regional Volunteer Team Regional Workshop Reunion Separation State Workshop Unit FRG Chairperson Appointment Letter Unit FRG Leaders Handbook Unit FRG Millitary Point of Contact Appointment Letter Unit FRG Newsletter Unit FRG Phone Tree Unit FRG Predeployment & On going Readiness Unit FRG Rear Detachment Commander Handbook Unit FRG vFRG/e-mail/website/AKO

vFRG/Email/Website/AKO Volunteer **Volunteer Orientation** Volunteer Service Participation Volunteer Youth Coordinator Website Development/Maintenance Youth Youth Camp Youth Council

### After Selection of **Activity**, confirm your state of Ohio, in the **State of Activity** field:

#### **New Activity** Instructions: Enter details of a volunteer activity by providing details below. You may record activities retroactively if you haven't had a opportunity to add past activities as of yet. When finished, click Submit! Set up Category Level of Activity Training  $\overline{\phantom{a}}$ State  $\overline{\phantom{a}}$ Activity **State of Activity** --Select--Ohio  $\overline{\phantom{a}}$  $\checkmark$ 10/25/2011 Date **Activity Hours**  $0<sub>h</sub>$  $0<sub>m</sub>$  $0<sub>m</sub>$ Travel  $0<sub>h</sub>$ Preparation  $0<sub>h</sub>$  $0<sub>m</sub>$ Comments  $\overline{\phantom{a}}$

### After selection of **State of Activity**, then select the **Date**:

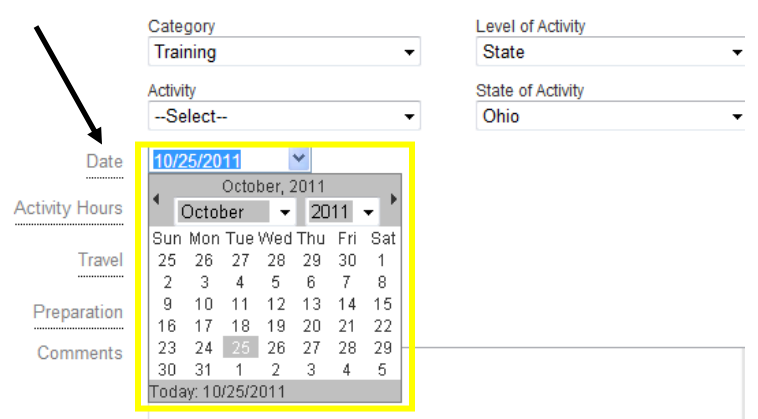

After Selection of the Date, then start in putting your hours. Your **Activity Hours** is the official time the activity takes place, your **Travel** hours are to and from your activity, your **Preparation** Hours are everything you did for the Activity to include but not limited to, setup, tear down, etc. For the **Comments** section, please feel free to put in there anything you want to comment on about the event.

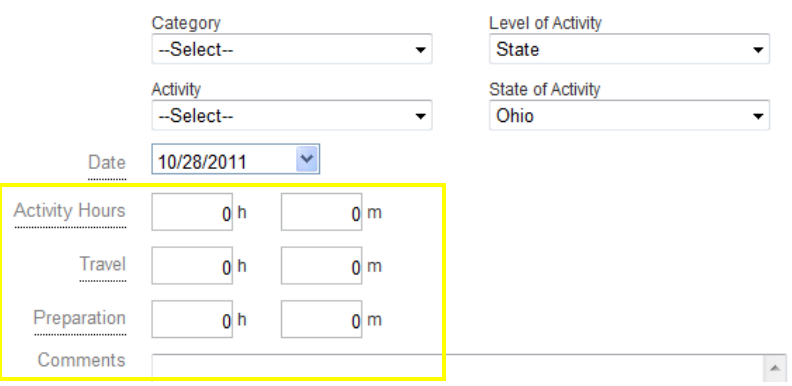